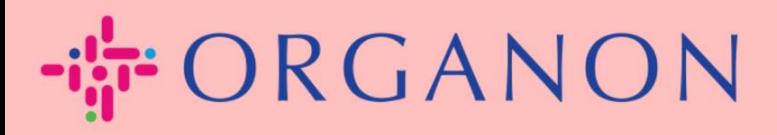

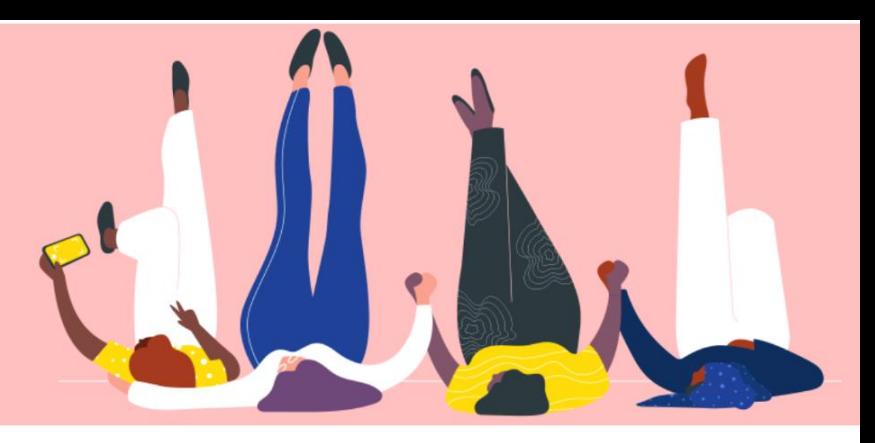

# **BEKIJK EN BEHEER MELDINGEN Handleiding**

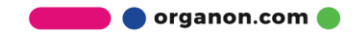

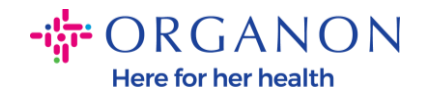

# **Meldingen bekijken en beheren**

 $\mathcal{L}$ 

**1.** Log in op het Coupa-leveranciersportaal met **E-mailadres** en **Wachtwoord**

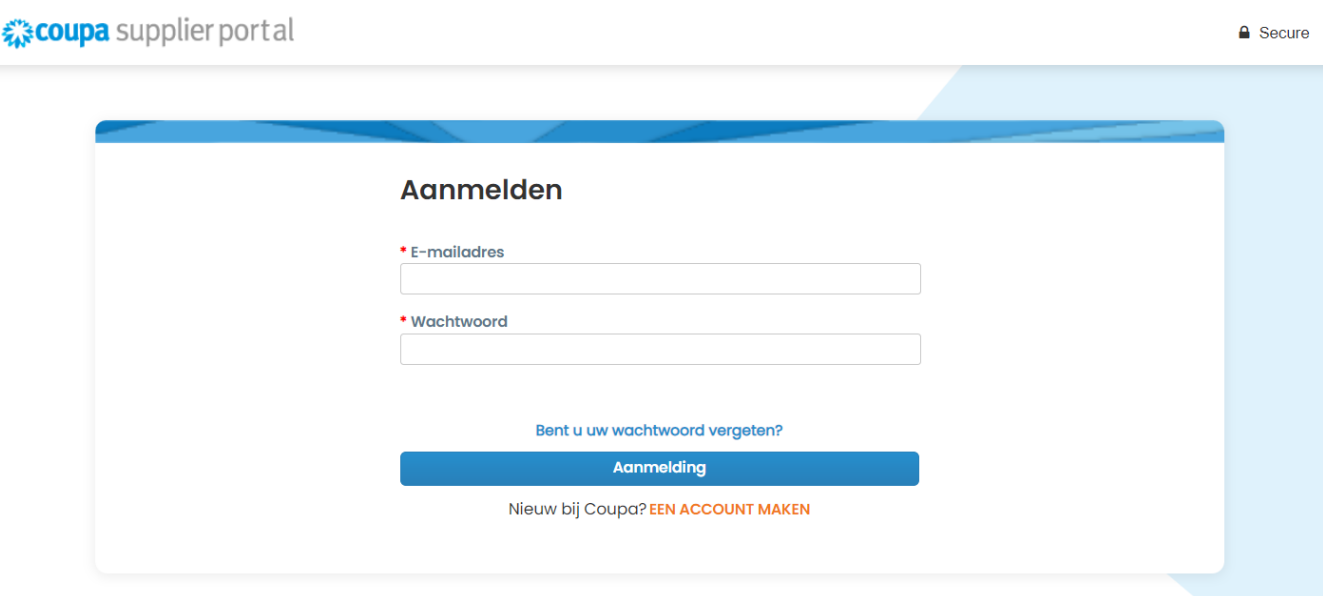

### **2.** Klik op **Meldingen**

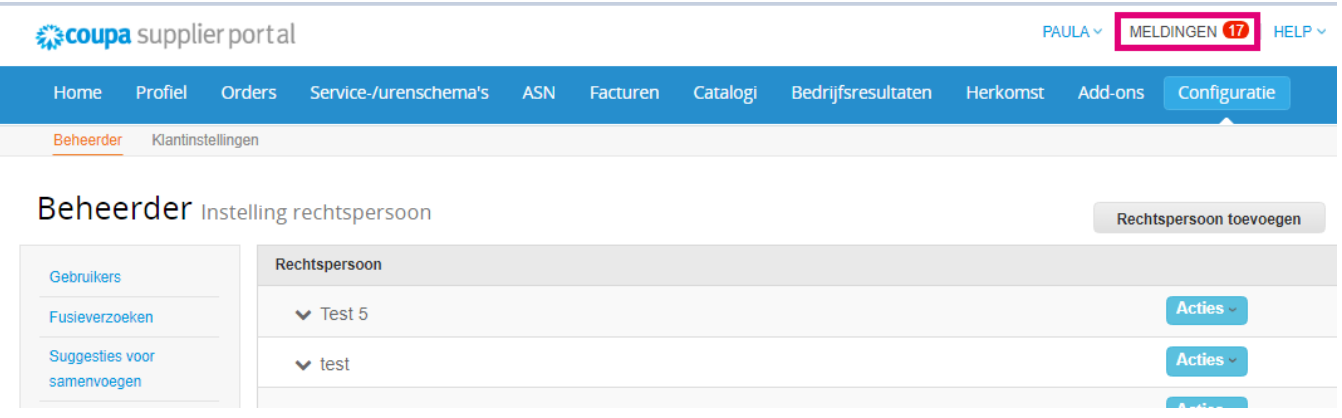

**3.** Klik op **Alles** om alle huidige meldingen te zien:

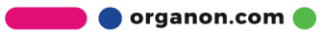

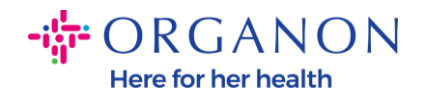

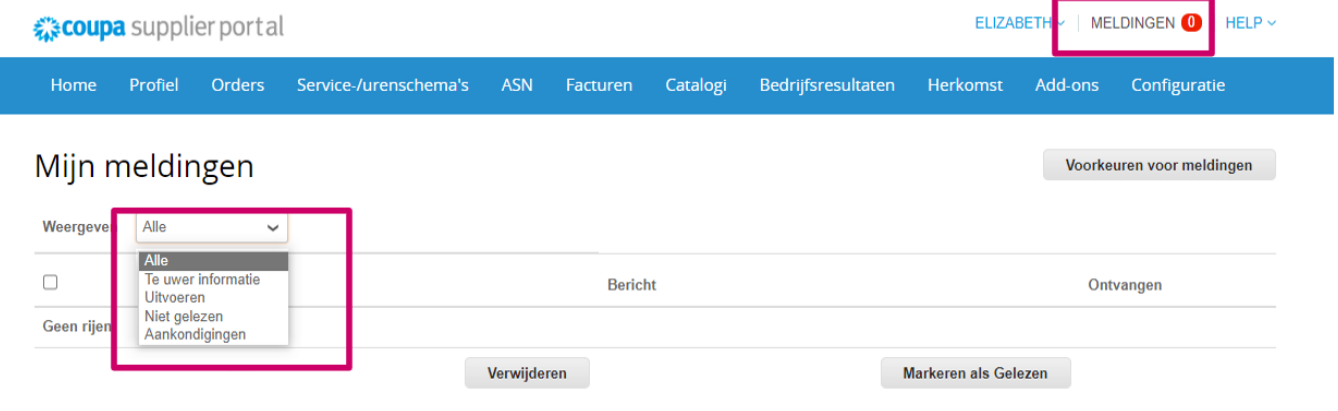

#### **4.** Klik op **Voorkeuren voor meldingen**

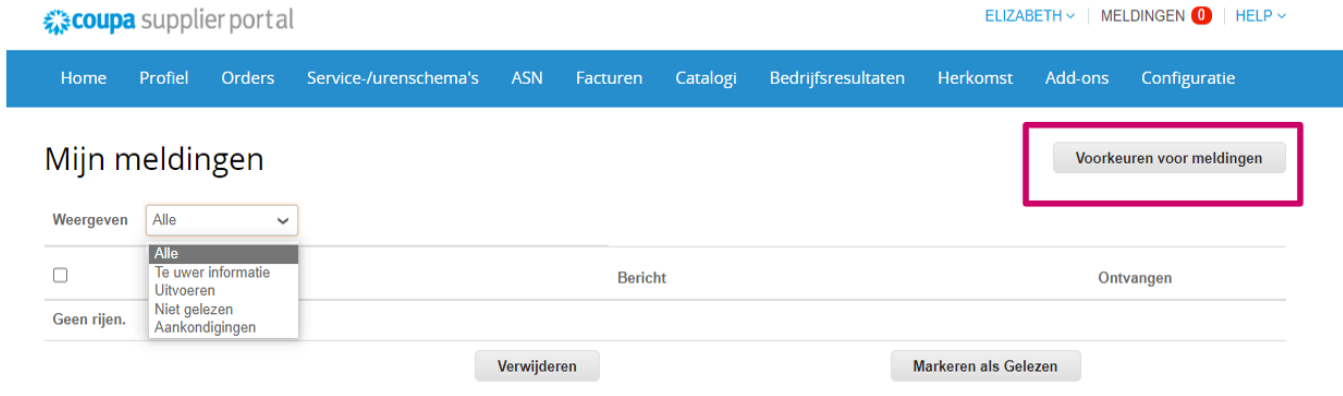

**5.** Selecteer de soorten meldingen die u wilt ontvangen en hoe ze worden verzonden: online, e-mail of sms. Sms-meldingen zijn standaard uitgeschakeld.

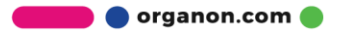

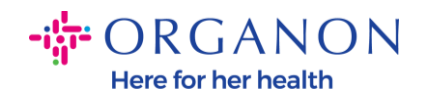

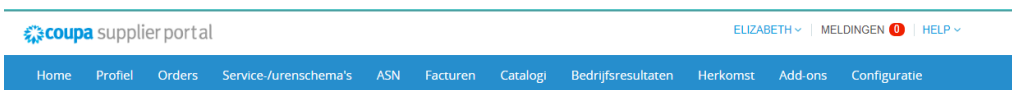

#### Mijn account Voorkeuren voor meldingen

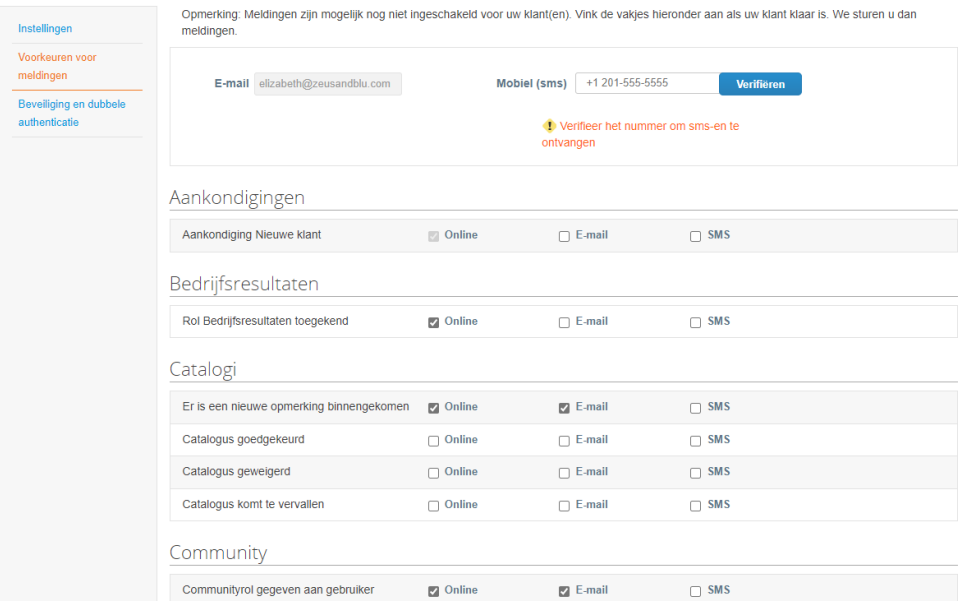

# **6.** Klik op **Opslaan**

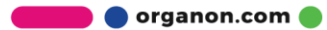

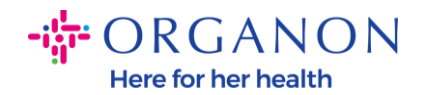

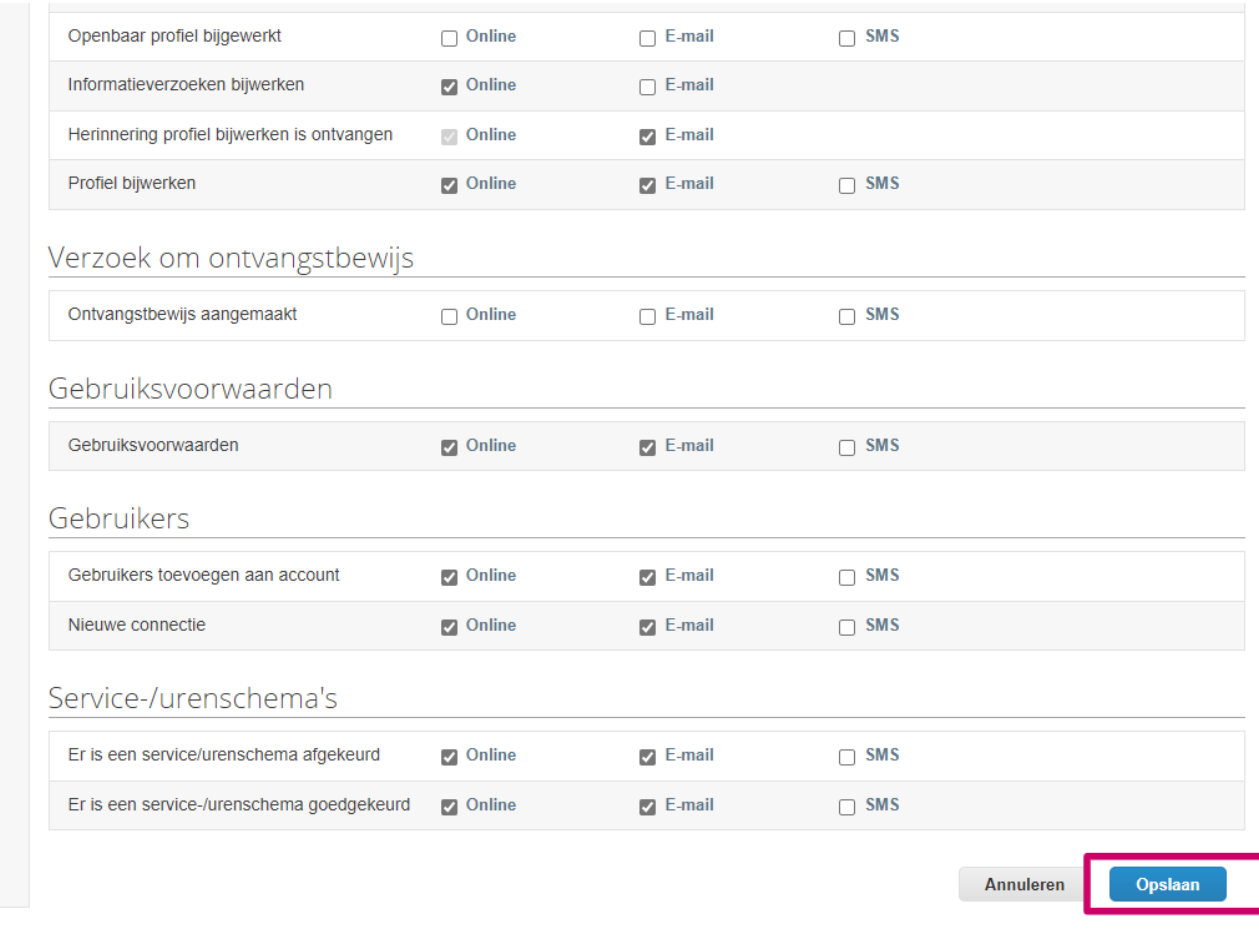

*Opmerking: als u sms-meldingen inschakelt maar verificatie van mobiele telefoons uitschakelt, worden de instellingen voor smsmeldingen automatisch verwijderd. Als u geen sms-meldingen meer wilt ontvangen, antwoordt u met STOP.*

De meldingstypen worden hieronder vermeld:

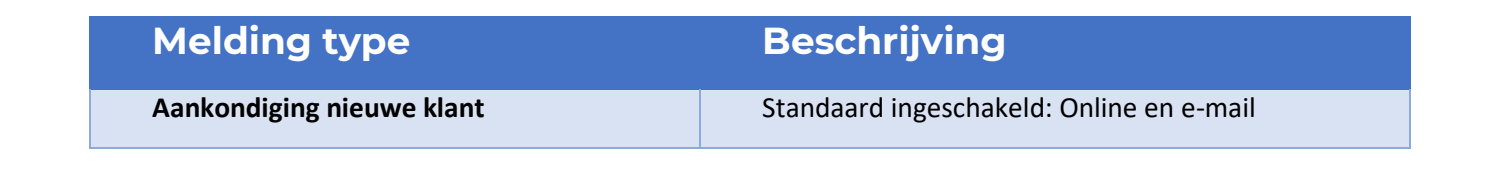

**O** organon.com

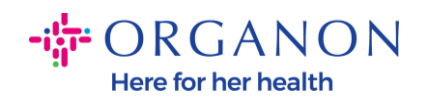

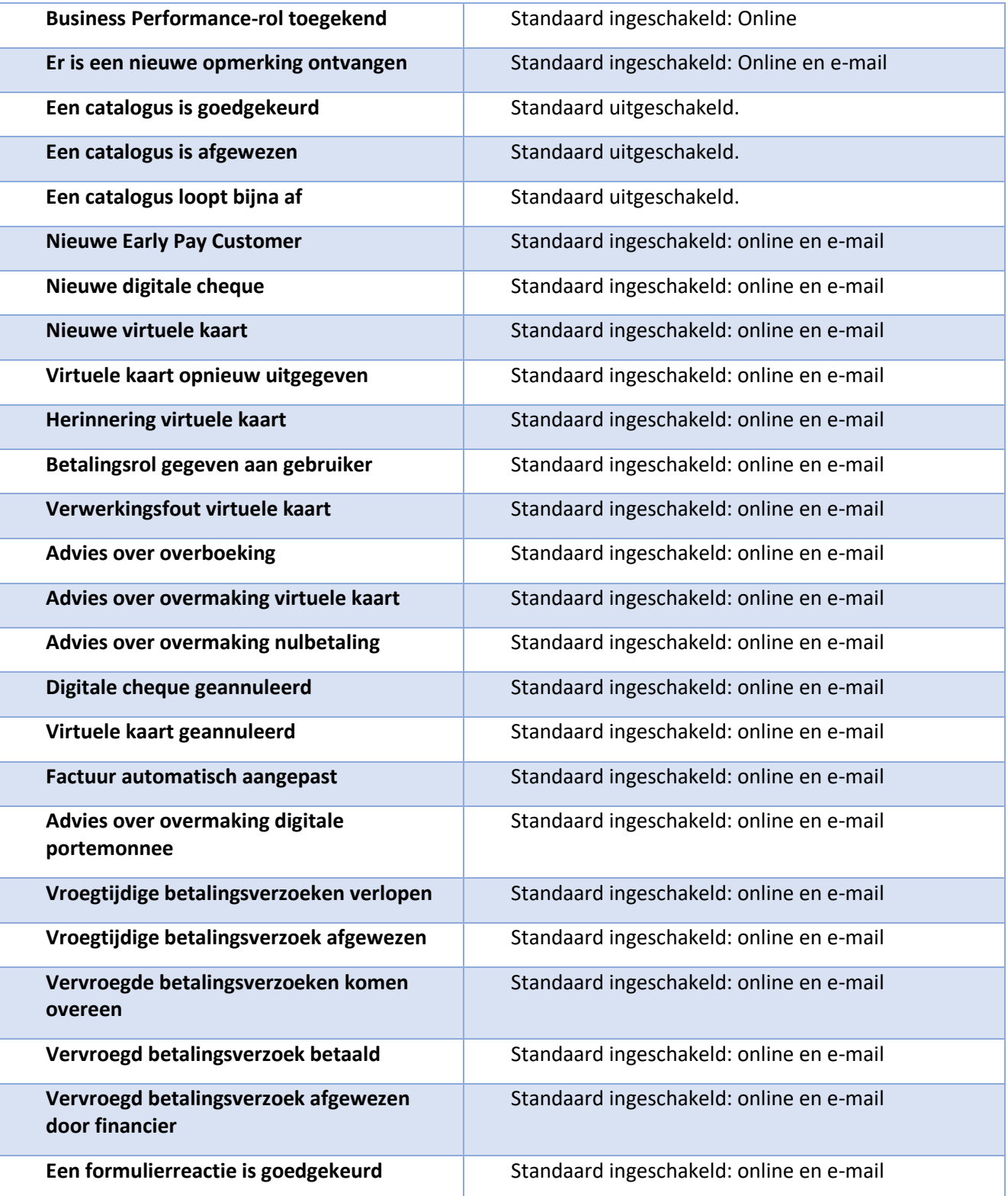

**O** organon.com

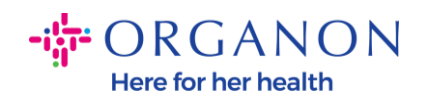

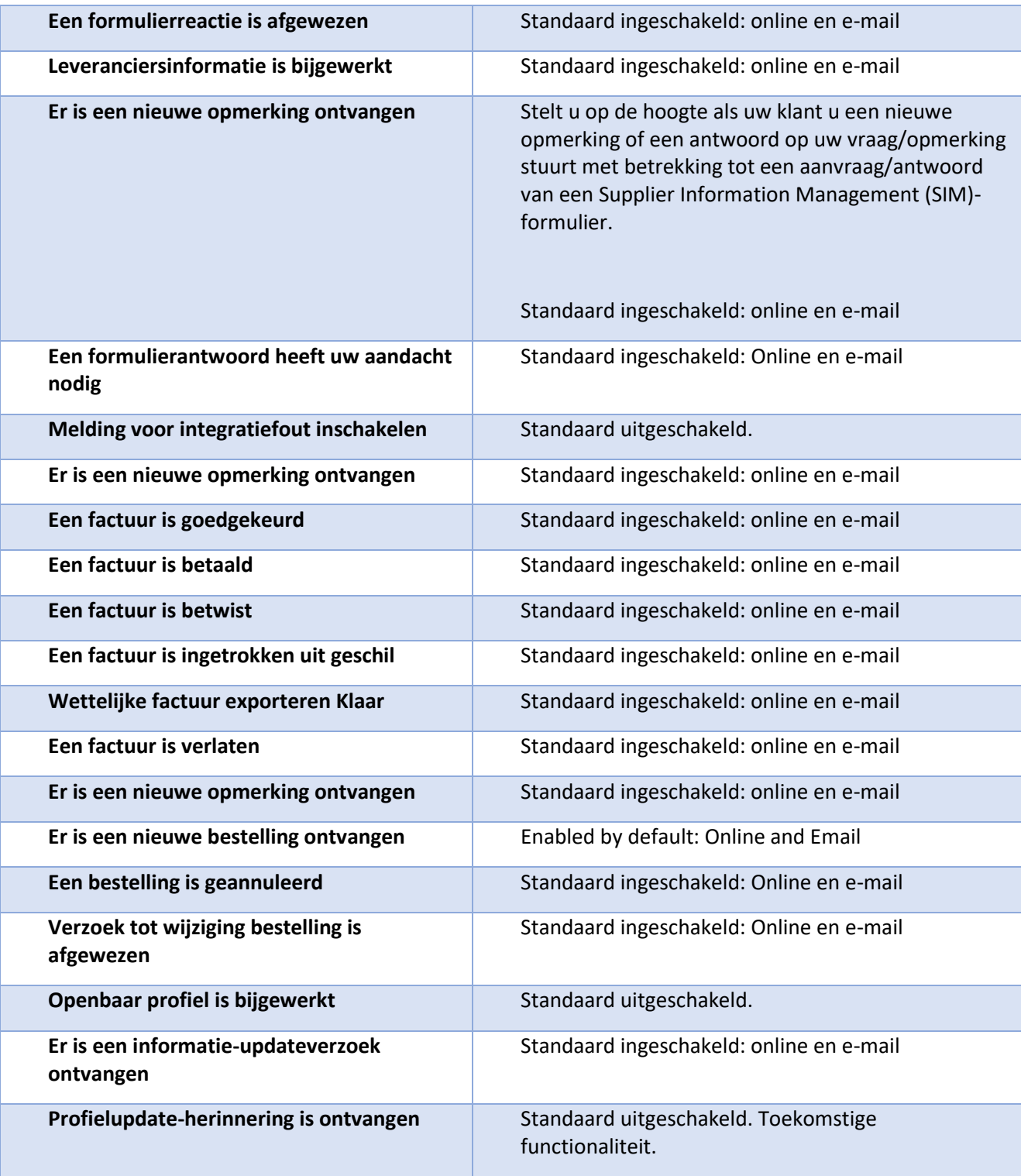

**O** organon.com

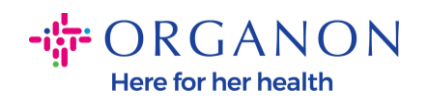

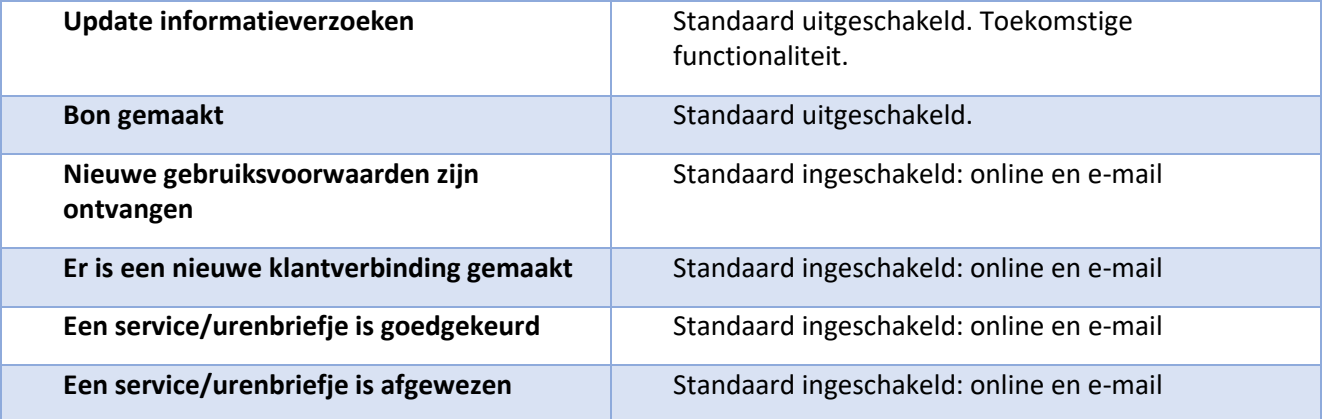

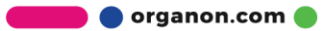